# SAMS Job Aid

## **Social Assistance Management System**

# **Service Template Creation**

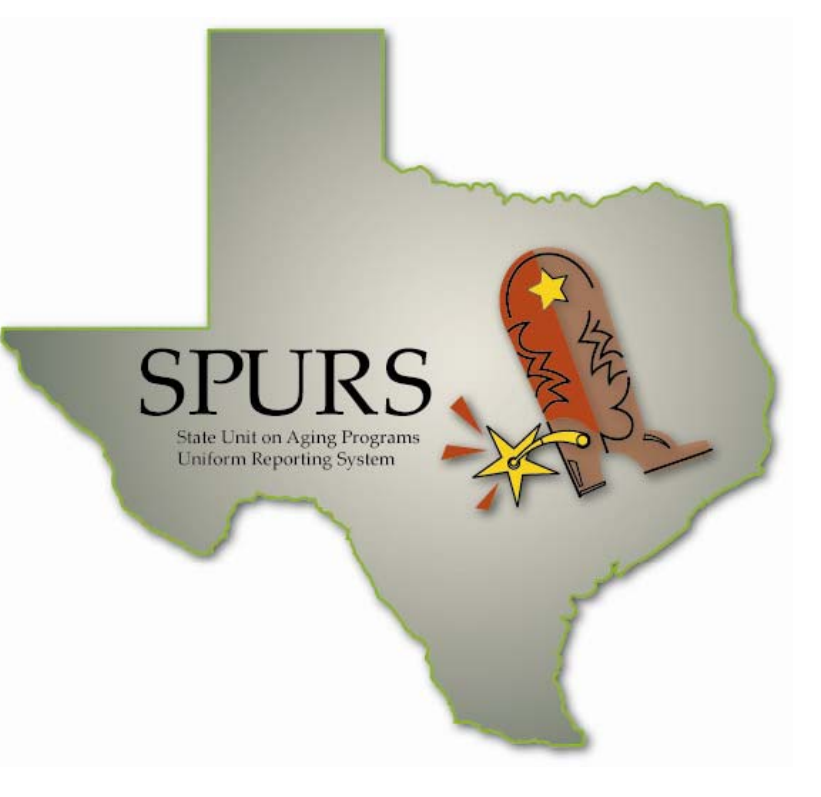

## **SPURS Project**

**Department of Aging and**  Harmony Information Systems, Inc. **Disability Services (DADS)** 

Job Aid ob Aic

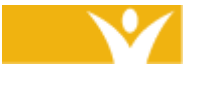

25 New England Drive Essex Junction, Vermont 05452

(703) 674-5100

www.harmonyis.com

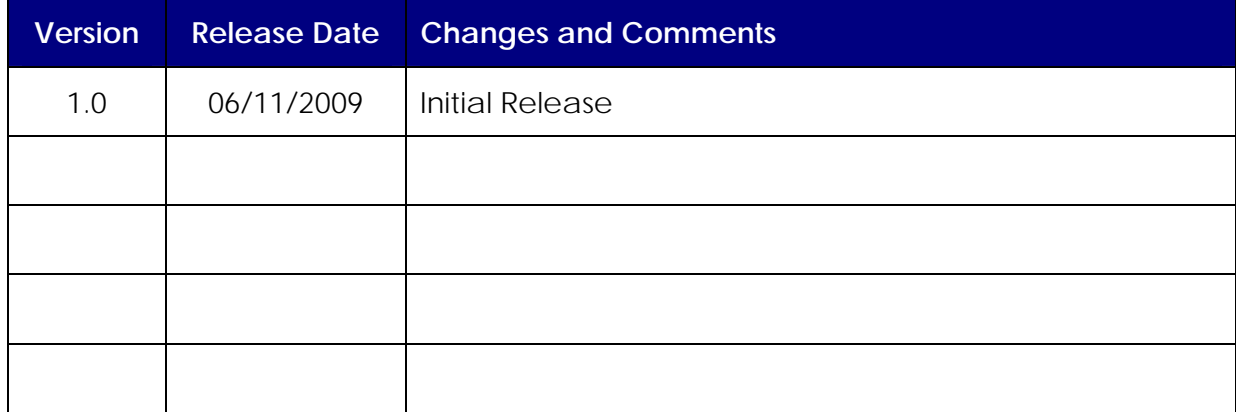

#### **Version Control: SAMS Job Aid: Service Template Creation**

Copyright © 1997-2009 Harmony Information Systems, Inc.

All rights reserved.

The software contains proprietary information of Harmony Information Systems, Inc.; it is provided under a license agreement containing restrictions on use and disclosure and is also protected by copyright law. Reverse engineering of the software is prohibited.

Due to continued product development this information may change without notice. The information and intellectual property contained herein is confidential between Harmony Information Systems, Inc. and the consumer and remains the exclusive property of Harmony Information Systems, Inc. If you find any problems in the documentation, please report them to us in writing. Harmony Information Systems, Inc. does not warrant that this document is error-free.

No part of this publication may be reproduced, stored in a retrieval system, or transmitted in any form or by any means, electronic, mechanical, photocopying, recording or otherwise without the prior written permission of Harmony Information Systems, Inc.

Microsoft Word, Microsoft Office, Windows®, and Window 2000/NT/XP™ are trademarks of the Microsoft Corporation.

## **Service Templates**

At the conclusion of a call session in SAMS, there exists functionality to automatically create service delivery records for the consumer selected in the call or for an aggregate group in the case of anonymous calls; this is done through the use of Service Templates. Service Templates have been created for I,R&A and Legal Awareness services coming from each of the 28 Area Agencies, but in the cases where the Agency outsources Information & Assistance to a Provider or ADRC Partner, additional Service Templates can be created with the following steps.

## *Creation of a Service Template*

*To create a new Service Template:* 

- 1. Log into SAMS and go to the **Consumers** section.
- 2. In the **Type** dropdown in the toolbar, select *Consumer Groups*.

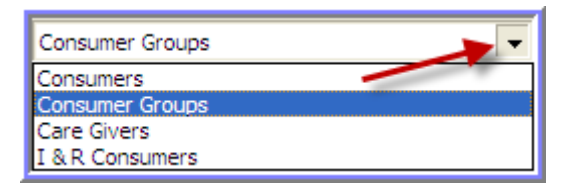

3. Select and **Open** the group called *IR Services Consumer Group*.

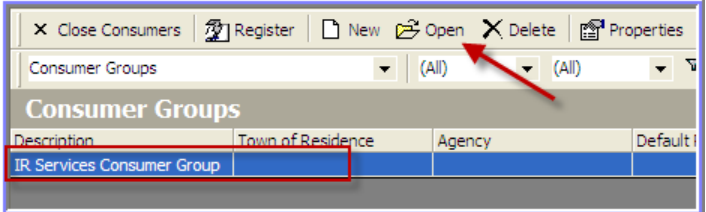

- 4. Click the **Service Delivery** button on the *Navigation* pane.
- 5. Click **Add Service** in the toolbar and select the current month for the *Service Period*.

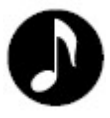

#### **NOTE**

The service record being added is only temporary for the creation of the Service Template.

- 6. Select the service attributes appropriate for the new provider as follows:
	- a. **Care Program** = (If applicable)
	- b. **Agency** = *Select your Agency*
	- c. **Provider** = *Select the Provider*
	- d. **Service** = Information, Referral and Assistance (Contact)
- 7. **Apply and Close** the service record.
- 8. Select the new record in the list of services and click **New Service**

**Template in the toolbar. Template in** the toolbar.

9. Enter a **Description** for the new template and make sure **Is Call Default** is set to 'No'.

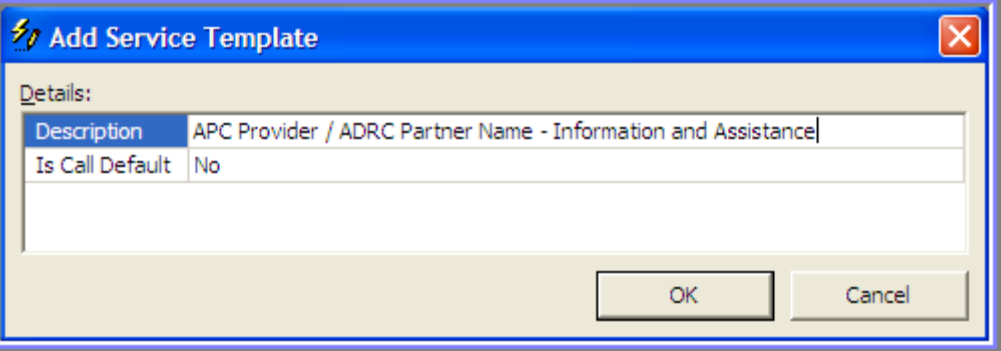

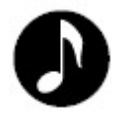

## **NOTE**

Although no naming convention has been established, the current templates set up for the Agencies use the convention "*Organization Name* – Information, Referral and Assistance".

10.Select the service record temporarily added for this process and click

**Delete Service X** Delete Service in the toolbar.

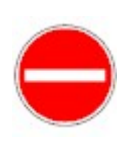

## **Caution**

Only users set up as AAA *Administrators* in SAMS have the privilege necessary to delete service record.

11.**Save and Close** the Consumer Group record.